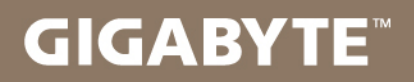

# U2442

## USER'S MANUAL 使 用 手  $\overline{m}$

• Deutsch  $V6.0$ 

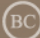

## **Herzlichen Glückwunsch zum Kauf Ihres GIGABYTE Notebooks.**

Diese Anleitung erklärt die Inbetriebnahme Ihres Notebooks. Die Ausstattung des Notebooks kann je nach gekauftem Modell variieren. GIGABYTE behält sich das Recht vor Änderungen ohne Vorankündigung vorzunehmen. Für genauere Informationen besuchen Sie bitte unsere Interneteite unter www.gigabyte.com

## **Erste Inbetriebnahme Ihres GIGABYTE Notebooks**

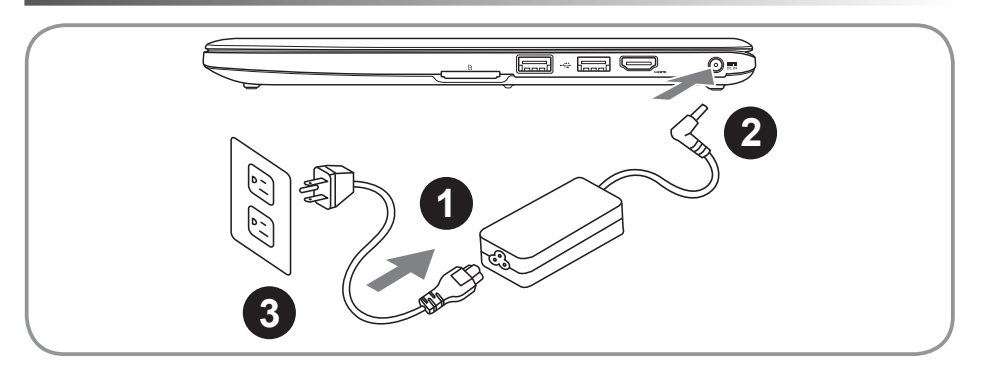

- 1 Verbinden Sie das Stromkabel mit dem Netzteil.
- 2 Verbinden Sie das Netzteil mit dem Notebook
- 3 Stecken Sie den Stecker in die Steckdose

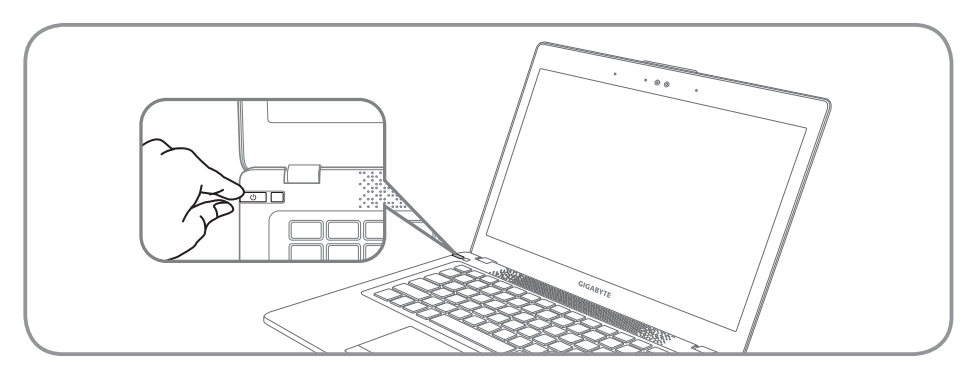

#### **Einschalten des Notebooks**

Wenn Sie das U2442 zum ersten Mal einschalten dürfen Sie das Notebook nicht ausschalten bis die Konfiguration des Betriebssystems abgeschlossen wurde.Bitte beachten Sie das die Lautstärkeregelung erst mit dem Abschluß der Windows® Einrichtung funktionsfähig ist.

#### **Der erste Start Ihres U2442**

Abhängig von Ihrer Systemkonfiguration werden Sie als erstes den Microsoft Windows® Boot Screen sehen. Folgen Sie den Anweisungen und Abfragen auf dem Bildschirm um die Konfiguration Ihres Windows® Betriebssystems abzuschließen.

1

## **Ansicht von oben**

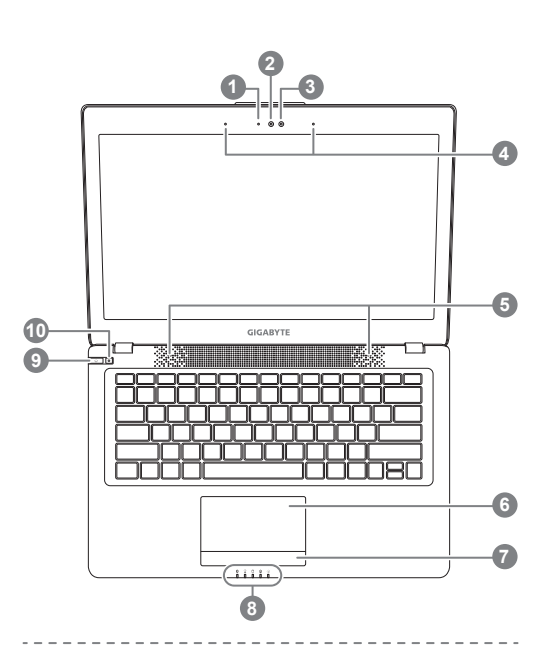

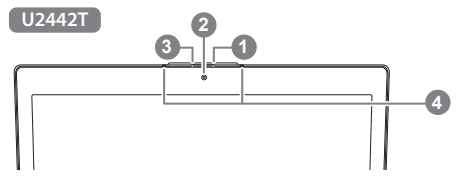

- **Webcam Status Anzeige** Webcam 3 Lichtsensor Mikrofon x 2 5 Lautsprecher 6 Touchpad Akku Ladezustand Anzeige <sup>O</sup> 8 LED Anzeigen <sup>8</sup> 9 Einschaltknopf 10 Smart<sup>+</sup> Knopf<sup>®</sup> **O** Drücken Sie den rechten Mausbutton des Touchpads um die Akku Ladezustand zu überprüfen <sup>8</sup> Bluetooth Status Anzeige  $\widehat{\mathbb{E}}$ wirelesse Lan Status Anzeige **f** HDD Status Anzeige **Akku Status Anzeige Stromversorgungsstatus**
- **6** Aufrufen der Smart Manager Funktion.
	- Smart Setup : Im off mode drücken Sie " $\ddot{\bullet}$ " um das "Smart Setup" Menü aufzurufen. Hier können Sie das BIOS Setup Utility System Recovery auswählen.
	- Smart Manager : Im Windows® Modus Drücken Sie " $\clubsuit$ " um den Smart Manager zu starten

## **Ansicht von links**

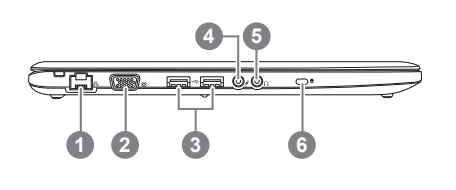

**Netzwerkanschluss** 2 VGA-Anschluss 3 USB Port x 2 **Mikrofonanschluss Kopfhöreranschluss Kensington Lock** 

## **Ansicht von rechts**

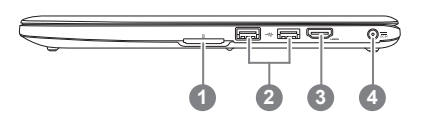

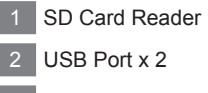

- 3 HDMI Port
- 4 Stromeingangsbuchse

#### **Ansicht von unten**

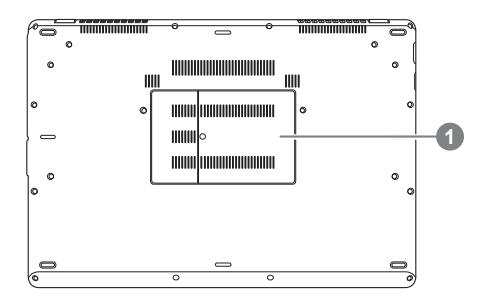

1 hinter diesem Fach befindet sich der RAM Speicher

## **Schnelltasten**

Das Notebook hat Hotkeys oder Tastatur Kombinationen für die meisten Funktionen wie Bildschirmhelligkeit und Lautstärke. Um einen Hotkey zu aktivieren halten Sie die <Fn> Taste gedrückt und drücken eine weitere Taste der Hotkey Kombination.

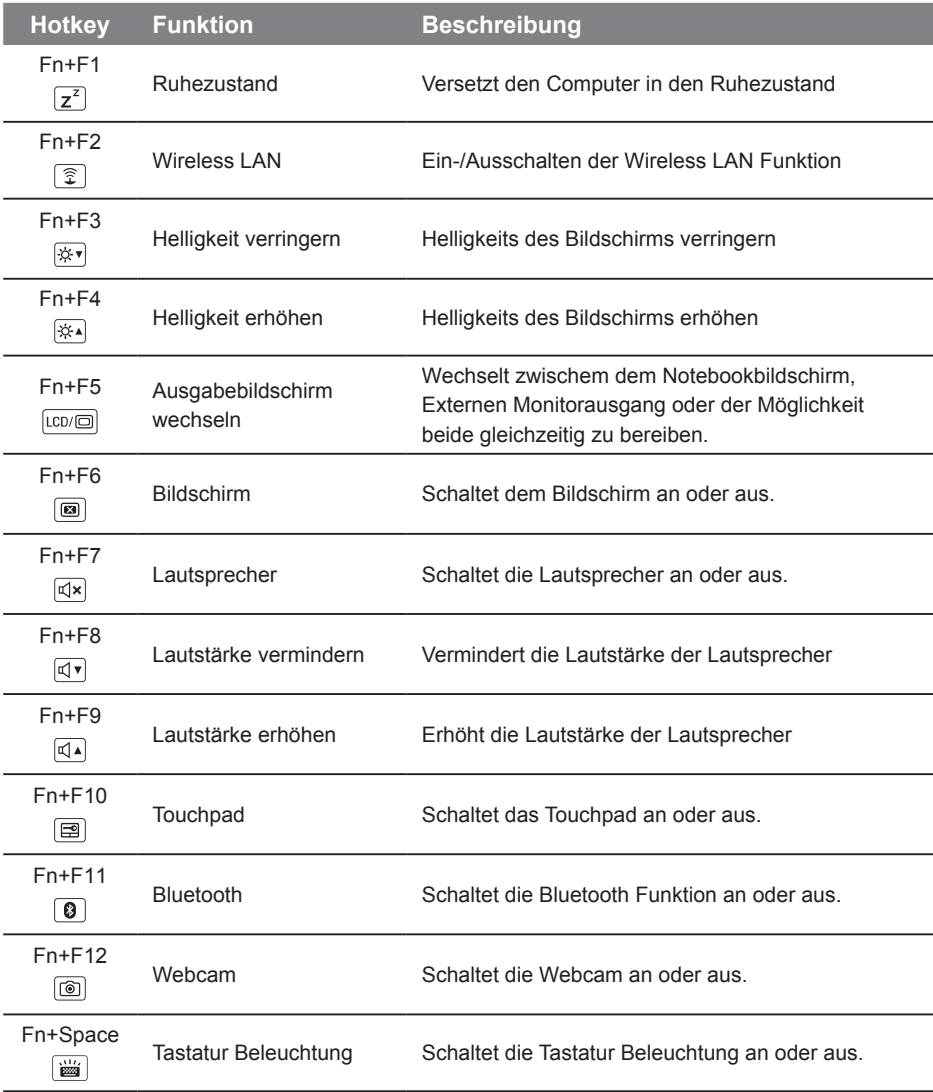

#### **GIGABYTE Smart Manager**

Wenn das Gerät bereits mit einem Betriebssystem ausgeliefert wurde können Sie den GIGABYTE Smart Manager mit einem Doppelklick auf das Desktop Icon starten. Der GIGABYTE Smart Manager hat eine Grafische Benutzeroberfläche die es ermöglicht Einstellungen und exklusive GIGABYTE Anwendungen aufzurufen. Bitte beachten Sie das dies je nach gekauften Modell unterschiedlich sein kann.

#### **GIGABYTE Smart Setup**

Drücken Sie den Smart<sup>+</sup> Knopf im off mode um in das "Smart Setup" zu gelangen. Sie können können zwischen folgenden Funktionen auswählen: BIOS Setup Utility, Smart Recovery und weiteren Funktionen.

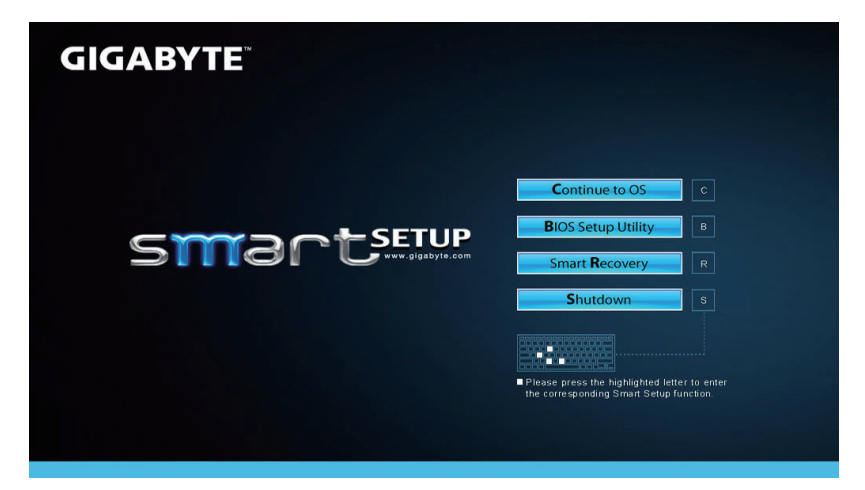

Wählen Sie den "Continue to OS" um das Betriebssystem zu starten.

**Continue to OS** 

Wählen Sie "BIOS Setup Utility" um in das BIOS zu gelangen.

**BIOS Setup Utility** 

Wählen Sie "Smart Recovery" um das GIGABYTE Smart Recovery zu starten.

**Smart Recovery** 

Wählen Sie "Shutdown" um das System herunterzufahren.

Shutdown

### **System Wiederherstellung**

Das Notebook hat eine versteckte Partition mit einer Kopie des Betriebssystems. Sollten Sie Probleme mit dem Betriebssystem haben können Sie jederzeit das Gerät auf Werkseinstellungen zurücksetzen.

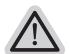

#### **Bitte beachten**

- ˙ Falls die Festplatte gewechselt wurde oder die Partiotion gelöscht wurde ist die Wiederherstellungsoption nicht mehr verfügbar und das Gerät muß neu installiert werden.
- ˙ Die Wiederherstellungsfunktion ist nur verfügbar wenn bereits bei der Auslieferung ein Betriebssystem installiert ist. Geräte ohne Betriebssystem haben keine Wiederherstellungsfunktion.

#### **Systemwiederherstellung starten**

Die Systemwiederherstellung ist bereitsvorinstalliert wenn das Gerät ausgeliefert wird. Im Auswahlmenü können Sie die Systemwiederherstellung starten und das Gerät auf Werkseinstellungen zurücksetzen.

In der Kurzanleitung finden Sie alle nötigen Informationen um Ihr System wiederherzustellen.

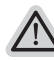

*3*

#### **Achtung**

Der PC ist jetzt betriebsbeteit Stellen Sie sicher das Ihr PC am Stromnetz ist. Der Vorgang wird einige Minuten dauern.

## **Windows 7 Systemwiederherstellung**

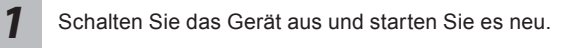

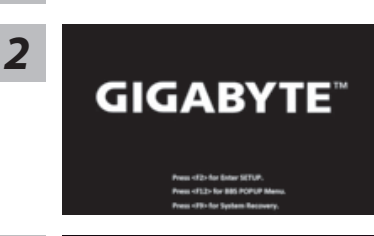

Während das Notebook startet halten Sie die F9 Taste gedrückt um das Programm zu starten.

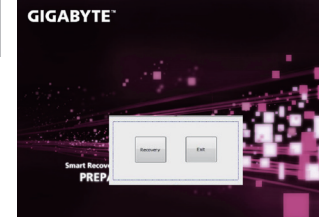

Die Wiederherstellung beginnt und Sie sehen ein Auswählen. Wählen Sie "Recovery" aus.

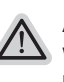

#### **Achtung**

Wenn "Recovery" ausgewählt wird werden alle persönlichen Daten gelöscht und das Betriebsystem wird auf Werkseinstellungen zurückgesetzt.

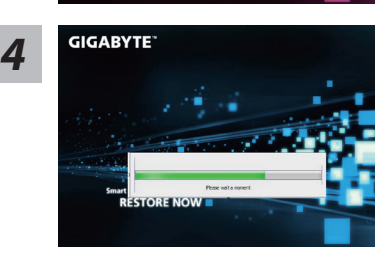

Während der Wiederherstellungsprozess läuft wird Ihnen ein Fortschrittsbalken angezeigt. Bitte vergewissern Sie sich das Ihr Gerät sich am Stromnetz befindet und schalten Sie das Gerät nicht aus.

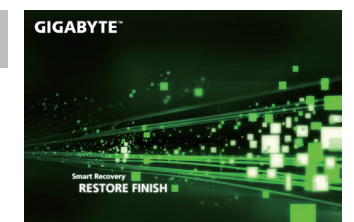

Starten Sie das Notebook neu nachdem der Wiederherstellungsprozess abgeschlossen wurde.

#### **Windows 8 Systemwiederherstellung**

Schalten Sie das Gerät aus und starten Sie es neu.

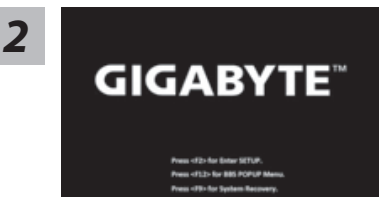

Während das Notebook startet halten Sie die F9 Taste gedrückt um das Programm zu starten.

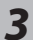

*5*

*1*

Cahosose your keyboard

Wählen Sie Ihre Tastaturbelegung.

Sie können den Punkt "See more keyboard layouts" anwählen um die verschiedene Sprachen auszuwählen.

*4*

Wählen Sie "Troubleshoot" um die Wiederherstellung zu starten. (Sie können auch "Continue" auswählen um die Wiederherstellung zu beenden und Windows 8 zu starten um zum Beispiel ein Backup zu erstellen)

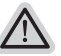

#### **Es gibt 2 Auswahlmöglichkeiten im Wiederherstellungsmenü**  ˙**Refresh your PC - PC auffrischen sie**

können Ihr Notebook auffrischen um die Systemstabilität zu verbessen ohne Ihre Daten zu verlieren**.**

˙**Reset your PC - PC auf** Werkseinstellung zurücksetzen Wenn Sie alle Dateien löschen wollen können Sie Ihren PC komplett zurücksetzen.

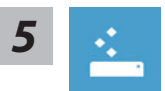

#### **Refresh your PC - Wählen Sie "Refresh your PC"**

[Wählen Sie "Next"] > [Wählen Sie ein Betriebssystem] > [Wählen Sie "Windows 8"] > [Wählen Sie "Refresh für die Wiederherstellungsgunktion]

#### **Folgendes wird ausgeführt**

- ˙ Ihre Dateien und persönlichen Einstellungen werden nicht verändert
- ˙ Ihre PC Einstellungen werden auf Werkseinstellungen gesetzt
- ˙ Apps aus dem Windows Store bleiben erhalten
- ˙ Apps die von Datenträgern oder Webseiten installiert wurden werden entfernt
- ˙ Eine Liste der gelöschten Apps wird auf Ihrem Desktop gespeichert

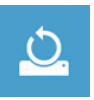

## ■ Reset your PC - Ihren PC auf Werkszustand setzen

[Wählen Sie "Next"] > [Wählen Sie ein Betriebssystem] > [Wählen Sie "Windows 8"] > [Wollen Sie Ihr Laufwerk vollständig löschen ? Wenn Sie Ihre Daten löschen möchten können Sie auch das Laufwerk löschen. Ihre Daten können dann nicht ohne weiteres wiederhergestellt werden. Dies ist sicherer, dauert aber auch etwas länger.]

#### **Just remove my files - Nur Ihre Daten löschen**

Nur persönliche Daten werden gelöscht aber die Computer Einstellungen werden beibehalten.

#### **Fully clean the drive - Das gesammte Laufwerk löschen**

Das Laufwerk wird auf Werkseinstellungen zurückgesetzt > [Wählen Sie "Reset" um die Wiederherstellung auszuführen.]

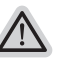

#### **folgendes wird ausgeführt**

- ˙ Alle persönlichen Daten und Programme werden gelöscht.
- ˙ Ihr PC Einstellung werden auf Werkszustand gesetzt.

## **Bemerkung**

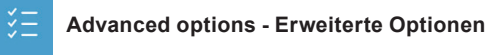

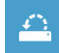

**System Restore - System Wiederherstellung** Wählen Sie einen Wiederherstellungspunkt von Windows der auf Ihrem PC gespeichert ist

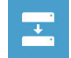

**System Image Recovery - System Wiederherstellung per Image** Windows von einem bestimmten Image File wiederherstellen

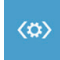

**Automatic Repair - Automatische Reperatur** Beheben Sie Probleme beim Start von Windows

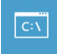

**Command Prompt - Kommandozeile** Nutzen Sie die Windows Kommandozeile zur Fehlerbehebung

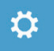

**UEFI Firmware Settings - UEFI Firmware Einstellungen** Änderung der UEFI Firmware Einstellungen

## **Anhang**

#### **Garantie & Service :**

Garantie- und Serviceinformationen finden Sie auf der Garantiekarte oder der GIGABYTE Internetseite:

http://www.gigabyte.com/support-downloads/technical-support.aspx

## **Häufig gestellte Fragen :**

Häufig gestellte Fragen zum Produkt finden Sie unter folgendem Link: http://www.gigabyte.com/support-downloads/faq.aspx